# 【たんぎんダイレクトインターネットバンキング】 **各種お取引方法**

### **手順3** 商品選択

「商品」を選択し、「次へ」ボタンをクリックします。

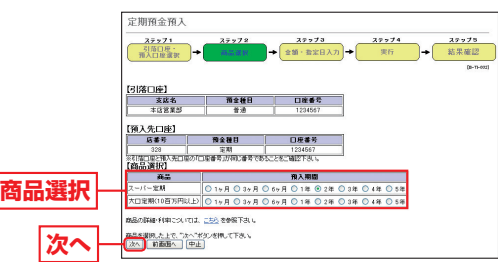

## **手順4** 金額・指定日入力

「作成する定期預金の金額」を入力し、「作成指定日」を選択 したうえで、「次へ」ボタンをクリックします。

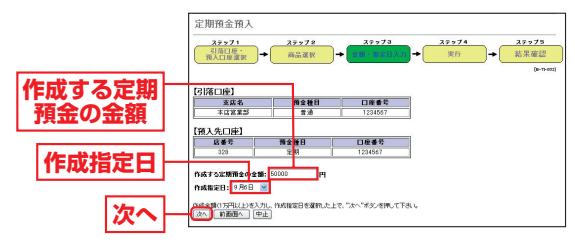

## **手順5** 定期預金預入実行

内容を確認後、「確認用パスワード」を入力し、「実行」ボタ ンをクリックしてください。

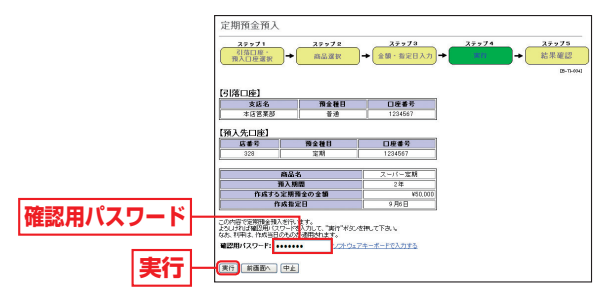

最後に定期預金預入(結果確認)画面が表示されますので、 内容を確認後、「メニュー画面へ」ボタンをクリックしてく ださい。

## **定期預金払出 2**

普通預金と定期預金が一冊にまとまった、総合口座通帳に限り ます。満期の到来している総合口座の定期預金を満期解約して、 同じ総合口座の普通預金へ入金できます。なお、直近の満期日 から**1** ヶ月以内の定期預金を満期分としてお取扱します。

#### 利用限度額

1日および1回あたり1,000万円未満

#### 解約指定日の指定方法

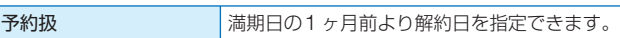

## **手順1** 定期預金払出ボタンをクリック

メニュー画面の「定期預金払出」ボタンをクリックしてく ださい。

### **手順2** 入金先口座・満期日選択

払出定期預金の「店番号」「定期預金口座番号」「預入番号」を 入力し、「入金先口座」と「満期日」を選択して、「次へ」ボタ ンをクリックします。

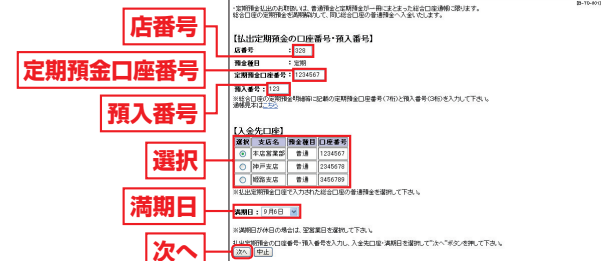

## **手順3** 定期預金払出実行

内容を確認後、「確認用パスワード」を入力し、「実行」ボタ ンをクリックしてください。

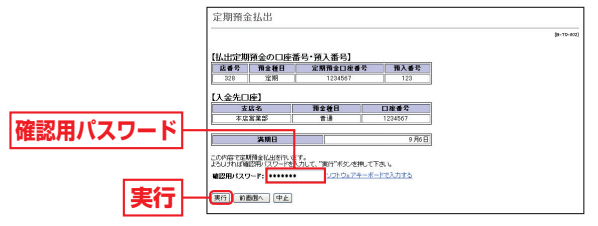

最後に定期預金払出(結果確認)画面が表示されますので、 内容を確認後、「メニュー画面へ」ボタンをクリックしてく ださい。

ものです。

|お取引方法